# **Priročnik za hitro pripravo**

QL‑700

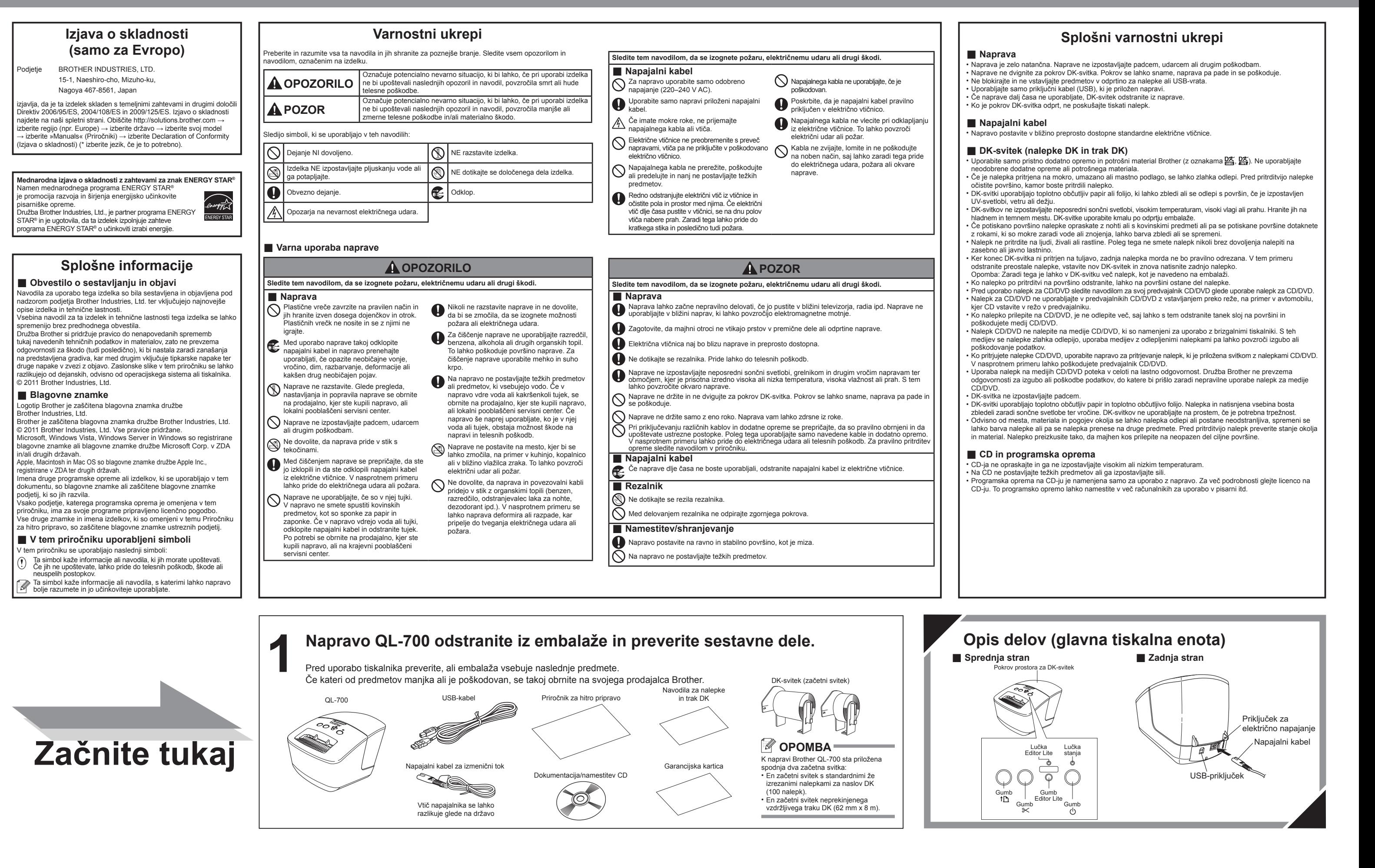

- **1.** Zaprite program P-touch Editor tako, da kliknete v zgornjem desnem kotu okna.
- **2.** Za odklop naprave QL‑700 kliknite ikono v opravilni vrstici računalnika (**b**, **b** ali  $\lessgtr$ ).
- **3.** Kliknite Safely remove USB Mass Storage Device (Varno odstranjevanje USB Mass Storage Device).

#### Safely remove USB Mass Storage Device - Drive(G:)

Pred prvo uporabo naprave preberite ta Priročnik za hitro pripravo, da nastavite in namestite svojo napravo. Če si želite Priročnik za hitro pripravo ogledati v drugih jezikih, obiščite http://solutions.brother.com/

# brother

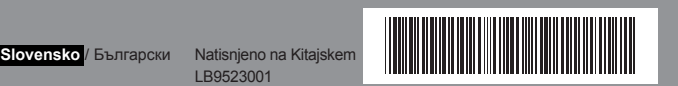

# **4-2** Priključite USB-kabel v računalnik.  **OPOMBA** Če tiskalnik na svoj računalnik priključite prek USB-razdelilnika, morda ne bo pravilno zaznan.

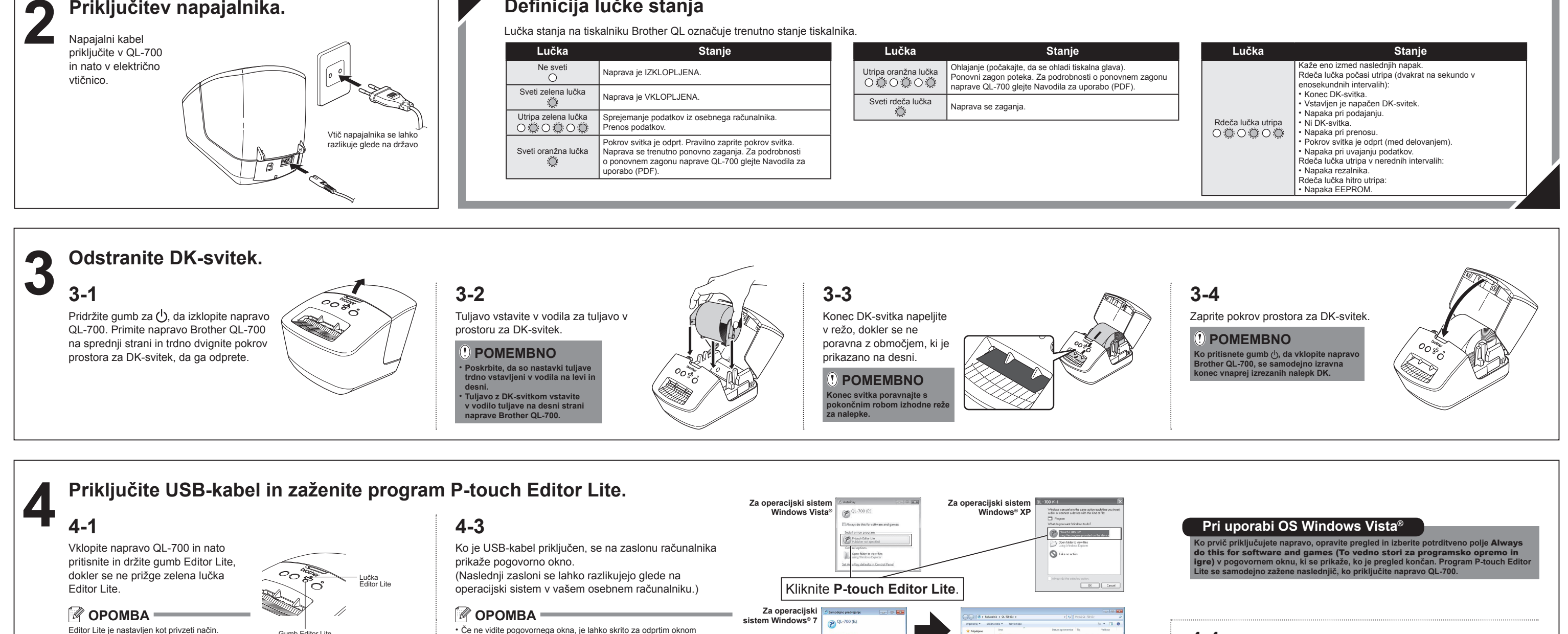

## **Kako odklopiti napravo QL‑700**

#### **Pri uporabi OS Windows**®**:**

**4.** Ko se prikaže sporočilo za varno odstranjevanje naprave, izklopite napravo QL‑700 in odklopite kabel USB.

#### **Če uporabljate računalnik Macintosh:**

- **1.** Na namizju izberite [QL‑700] in nato opravite nekaj od naslednjega:
	- Izberite [Eject] (Izvreči) iz kontekstnega menija. • Primite jo in povlecite v koš.
- 
- **2.** Ko se prikaže sporočilo za varno odstranjevanje naprave, izklopite napravo QL‑700 in odklopite USB-kabel.

### **Namestitev programa P-touch Editor 5.0 in gonilnika za tiskalnik (za napredne funkcije)**

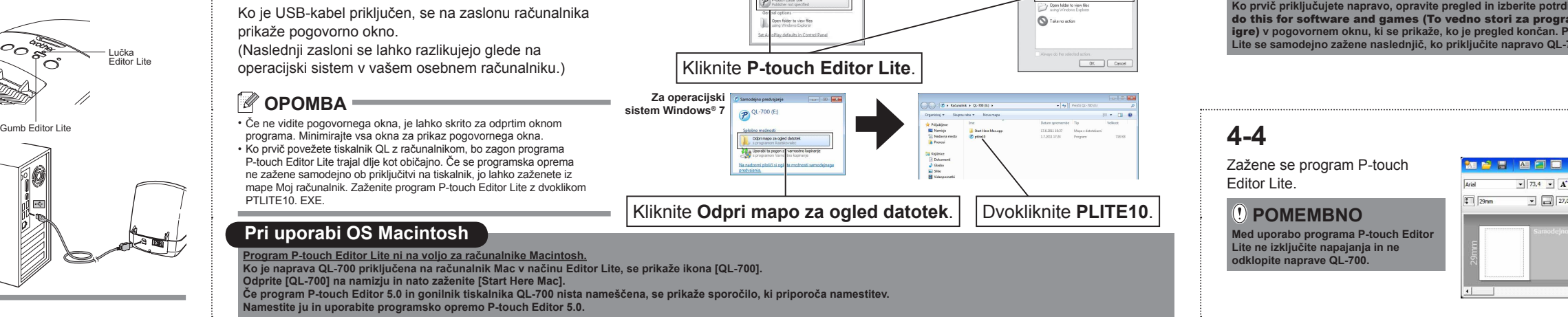

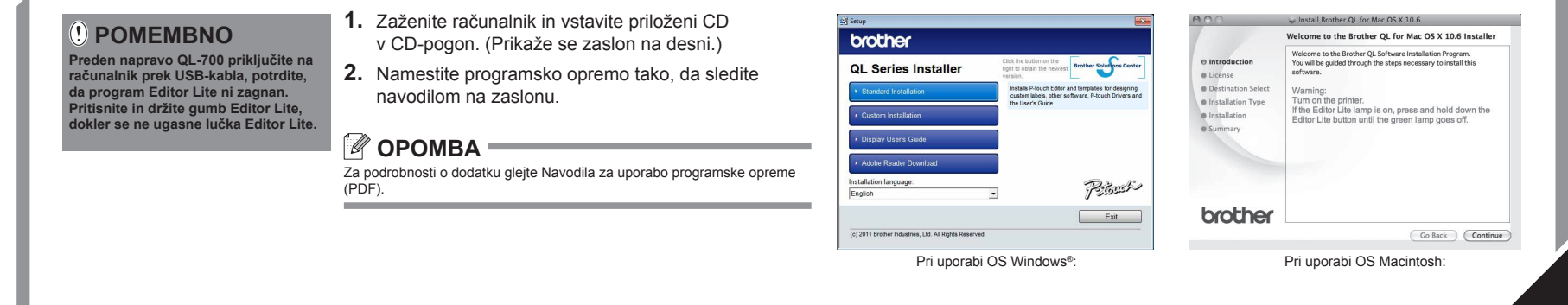